# Dopolnitve v programu Storžič - V 6.0 (28.01.2022)

Za prenos in posodobitev je na voljo nova verzija programa Storžič – Verzija 6.0. Na kratko predstavljamo nekaj sprememb v novi verziji.

## **Maloprodaja**

#### **Neobvezen izpis računa na blagajni – vprašanje pred izpisom**

Od 22.1.2022 naprej izpis računa za stranko ni več obvezen, oz.se račun lahko tiska glede na željo stranke. Seveda lahko še naprej račune na blagajni normalno tiskate kot do sedaj, če pa jih boste tiskali le na željo stranke, pa je v programu potrebno to možnost vključiti v nastavitvah (nastavi se BLA\_0089 - cash register, confirm print - 1). Za vklop je potrebna verzija 6.0 ali novejša!

Računalnik po zaključku vnosa vpraša, če naj se račun izpiše : **Da** – se natisne, **Ne** – skoči na naslednji račun.

Kasnejši izpis potem že pomeni izpis kopije računa. Za lažje kasnejše tiskanje smo na blagajno dodali še gumb za prikaz zadnjega vnešenega računa. Gumb se pokaže po kliku na *Prekliči*, če kliknete nanj, se prikaže zadnji račun in za izpis samo še kliknete na »*Tiskaj*«.

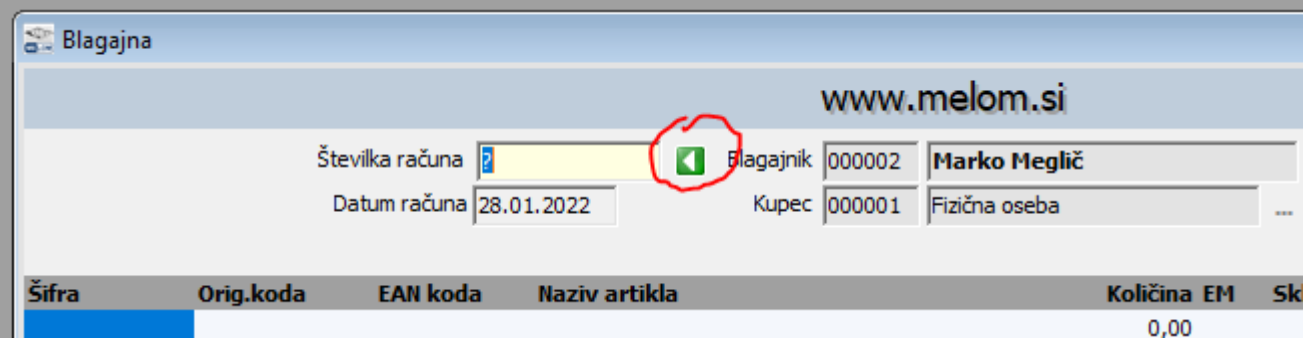

**V hitri blagajni** ta nastavitev ravno tako pomeni vprašanje pred izpisom računa, ponovni izpis zadnjega računa pa je že zdaj enostavno dosegljiv s klikom na *Nastavitve -> Znova tiskaj zadnji račun*.

#### **Pokličite za nastavitev!**

### **Vnos artiklov**

Zaradi vse več podatkov, ki so vezani na postavke (artikle), je na vnosni formi zmanjkalo prostora, zato smo spremenili obliko forme za običajni vnos artiklov.

Del podatkov, ki so bili prej vsi na začetnem delu, je sedaj razdeljena v več zavihkov v spodnjem delu. Zavihki se pokažejo glede na nastavitve programa - tisti, ki vsebujejo kakšne podatke.

Pri uporabi slik se poleg artikla pokaže tudi slika, ki je vpisana pod malo sliko v zavihku Dokumenti in slike.

Podatki o lastnostih (zaloga, serijske številke, ali sme na prodajne dokumente) so se preselili pod sliko na desni strani.

Desno od zavihkov so gumbi za urejanje cenika tega artikla in odvisno od nastavitev tudi hitri dostop do sestavnice za artikel.

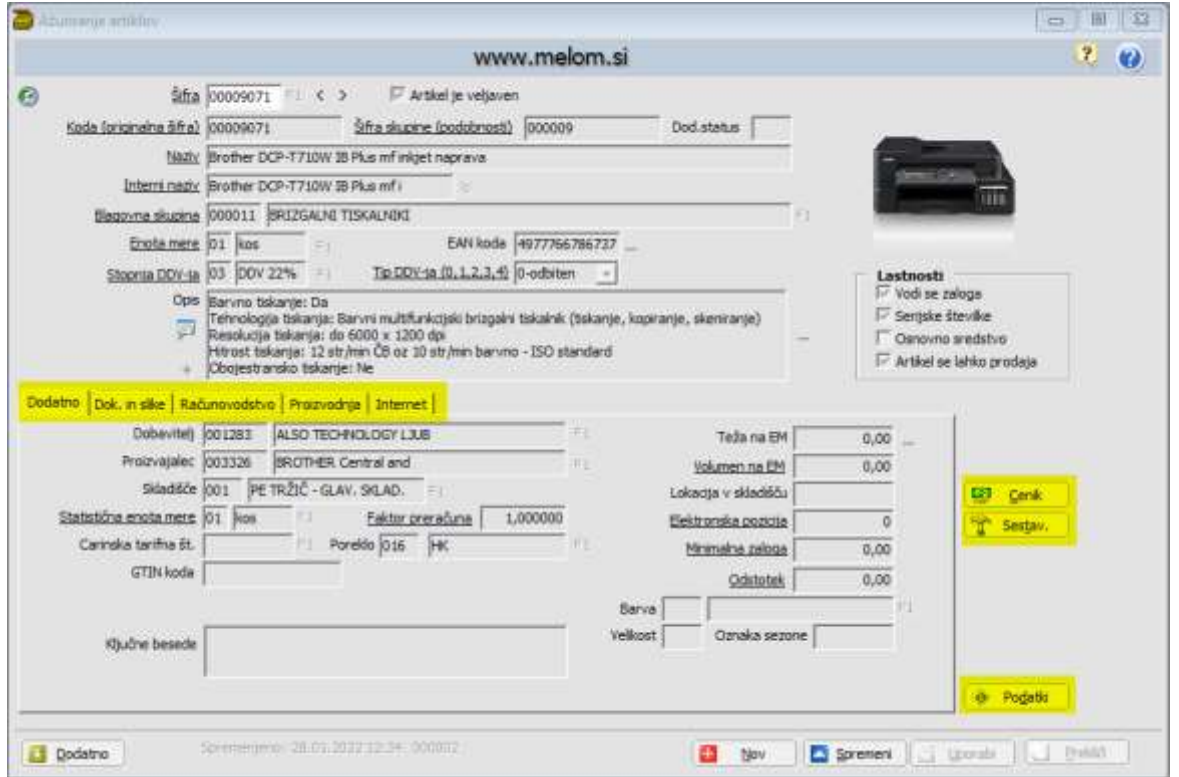

Spodaj je dodan gumb *Podatki*, s katerim se odpre vpogled v podatke artikla ( Podatki artikla 2 iz menija). Preko tega vpogleda vidite stanje zaloge po skladiščih in imate enostaven dostop do kalkulacije cen, lahko pa si tudi ogledate kartico artikla in pogledate v katerih dokumentih se artikel pojavlja. Tudi v teh pregledih smo spremenili prikaz dokumentov in zavihke preselili na vrh prikaza.

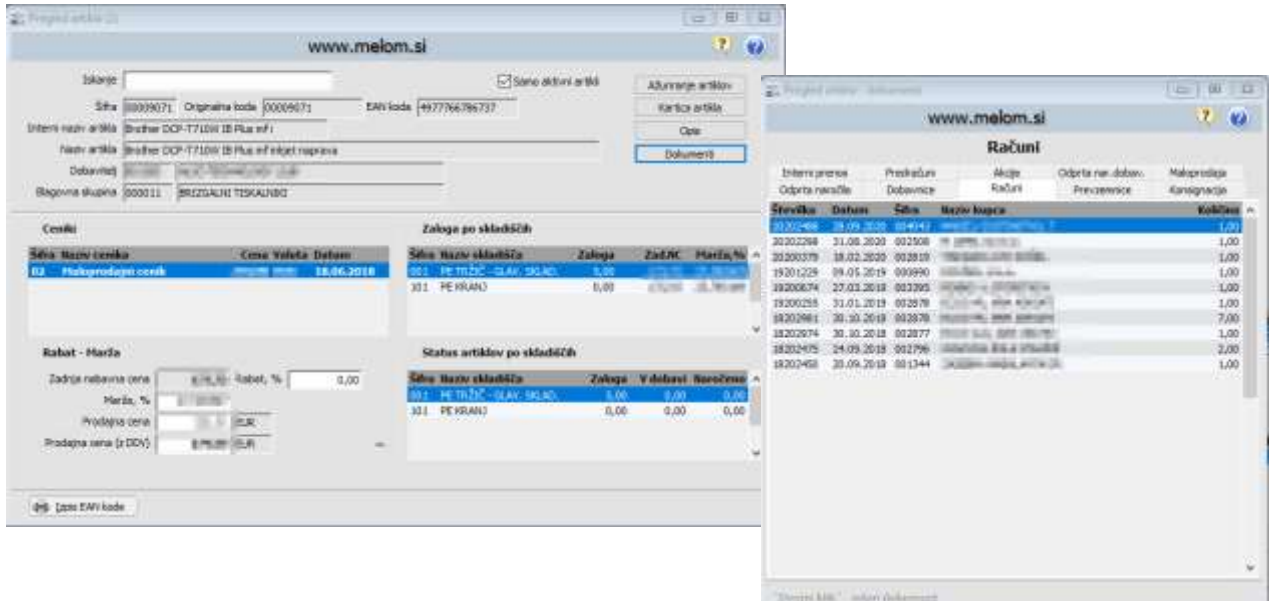

Poenostavljena oblika, ki jo uporabljajo večinoma storitvene dejavnosti, ki ne vodijo računovodstva, se ni spremenila.

### **Fakturiranje**

#### **Izpis QR kode**

Že dalj časa je na računih možno izpisovati QR kodo za enostavnejše plačevanje **(Pokličite za nastavitev!)**.

QR koda se po novem izpisuje samo na domačih računih in predračunih (ne za tujino), z desnim klikom na »*Tiskaj*« pa lahko v meniju izberete izpis brez QR kode za katerikoli račun.

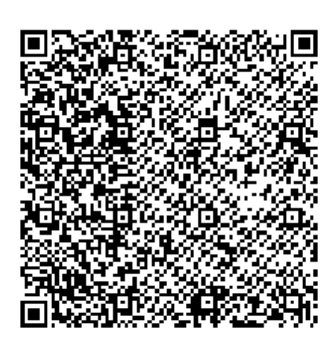

QR koda za plačilo

### **Nastavitev delovnega datuma**

Že dosedaj je bilo mogoče v meniju vključiti možnost nastavitve delovnega datuma, ki se predlaga pri vnosu kot današnji datum (uporabno npr. v začetku meseca, ko izdelujete dokumente z datumom starega meseca, da ni potrebno stalno popravljati datuma). Ta možnost je sedaj privzeto na voljo vsem uporabnikom, ki imajo pravico vnosa računov ali ročnih knjižb.

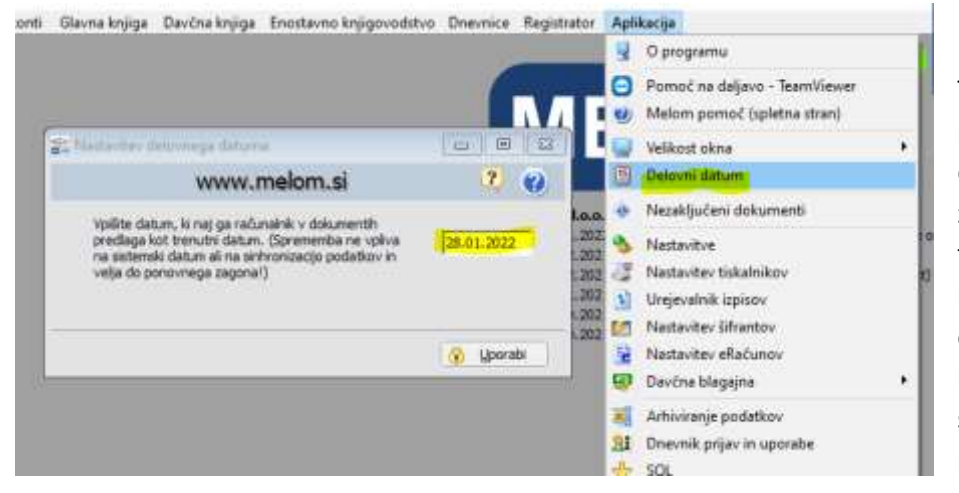

Tako spremenjen datum se predlaga kot »današnji« dan na dokumentih do naslednjega zagona programa, in je prikazan tudi spodaj desno pod koledarjem (rdeč napis). Naj opozorim, da uporaba blagajne in davčno potrjevanje s spremenjenim datumom ni mogoča!

## **Še nekaj uporabnih možnosti, ki so bile predstavljene že nekaj časa nazaj: (in je prav, da spomnimo nanje!)**

### **Kopiranje izpisov v odložišče – ZELO UPORABNO**

Na predogledu izpisa je dodan gumb »Kopiraj«. Ko kliknete na njega, vam PDF datoteko z izpisom shrani v odložišče, od koder jo lahko prilepite npr. v e-pošto, na namizje ali v mapo na računalniku (desni klik in Prilepi). **Deluje tudi lepljenje priponke v pošto gmail v brskalnikih Chrome in Edge!** 

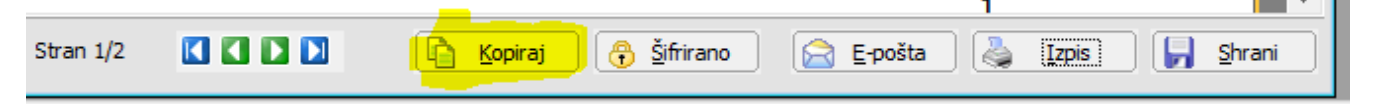

Na ta način lahko v isto sporočilo enostavno dodate več priponk, delo pa si olajšate tudi uporabniki, ki ne uporabljate odjemalca e-pošte (npr. Outlook) in ste s pošiljanjem neposredno iz programa lahko imeli težave z zavračanjem pošte ali razvrstitvijo v neželeno pošto pri prejemniku.

### **Embalažna klavzula**

V skladu z zakonodajo je potrebno za embalažo vnešeno na trg skleniti ustrezno pogodbo za ravnanje z odpadno embalažo, na dobavnicah (računih) pa navajati ustrezno klavzulo o ravnanju z odpadno embalažo. Klavzulo lahko vpišemo v nastavitve, računalnik pa jo bo avtomatsko izpisoval v nogi dokumentov za domače kupce.

Primer klavzule (pod črto na računu):

V podjetju i mamo v skladu z Uredbo o embalaži in odpadni embalaži (UL RS št. 54 z dne 9.4.2021) sklenjeno pogodbo za izpolnjevanje obveznosti z družbo i mamo u mamo i mamo i mamo i mamo i mamo i mamo i mamo i mamo i mamo

## **Embalažna klavzula**

V skladu z zakonodajo je potrebno za embalažo vnešeno na trg skleniti ustrezno pogodbo za ravnanje z

## **Povezava blagajne in POS terminala**

V programu imamo možnost, da vzpostavimo povezavo blagajne s POS terminalom (znesek se neposredno prenese na POS terminal, po uspešni transakciji pa se avtomatsko vpiše plačilo z ustrezno kartico). Tako odpadejo napake zaradi nepravilnega vnosa plačilnega sredstva.

Za povezavo je potreben ustrezen in pravilno nastavljen POS terminal, za kar se je potrebno obrniti na ponudnika POS terminala (običajno banko). **Pokličite za več informacij!**